# セットアップをはじめる前に

#### フレッツサービスをご利用の場合は、プ ロバイダからユーザー ID とパスワード が発行されます。 !<br>=

□インターネット接続サービスの契約は完了していますか?

Yahoo!BB (ADSL)をご利用の場合は、 ユーザー ID やパスワードはありません。 (Yahoo! BB 光 with フレッツをご利用 の場合は、ユーザ ID とパスワードが必要 となります。)

**1**

インターネットを利用するには、プロバイダとの契約が必要です。 また、ご契約のサービスがすでに開始されている必要があります。 □プロバイダからの書類があれば

用意してください。

プロバイダからインターネットに接続する ための「ユーザー ID」と「パスワード」が 記入された書類が届いている場合は、

用意しておいてください。

#### □すでにインターネットをご利用の場合

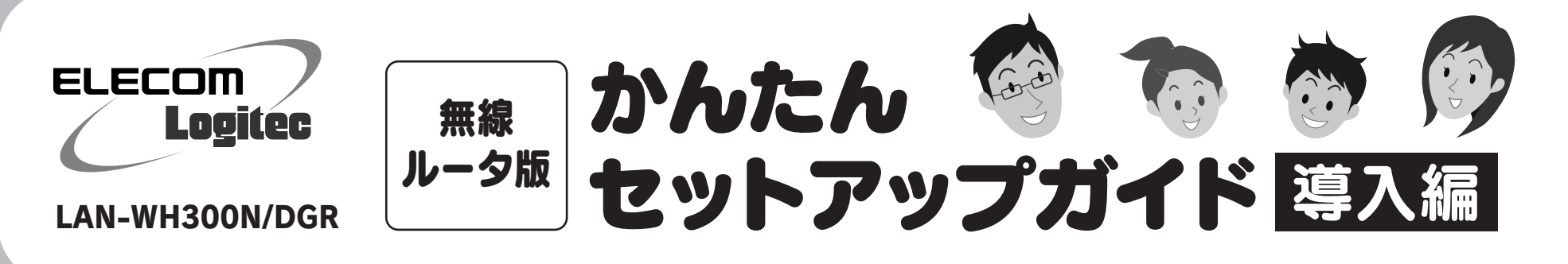

#### ■ USB ポートの利用方法について

本製品の背面にある USB ポートの利用方法については、「無線ルータ版:かん たんセットアップガイド USBポート活用編 Jをお読みください。

#### ■ Wi-Fi ゲーム機 / ネットワーク対応 TV を接続する場合

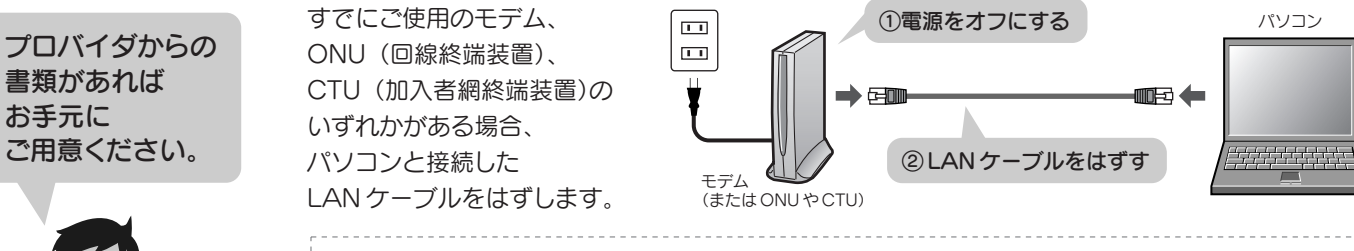

これらの機器をインターネットに接続する場合でも、パソコンを使って、あらか じめ本製品がインターネットに接続できるように設定する必要があります。 STEP1 ~ STEP5 の手順で、本製品がインターネットに接続できる環境にして ください。これらの機器側の設定方法は、それぞれの説明書をお読みください。

#### ■2台目以降のパソコンの接続方法について

2 台目以降のパソコンについては、この説明書の STEP3 から作業を始めてく ださい。

Yahoo!BB およびケーブルテレビインターネット接続サービスをご利用の方へ

**STEP** 本製品(無線ルータ)をつなぎましょう **2** 本製品の背面にある RT(ルータ)モード / **1** モデム(または ONU や CTU)の電源をオンに **4** AP RT AP(アクセスポイント)モード切り替え します。 スイッチが「RT」側になっていることを !<br>= <mark>5</mark> 付属の AC アダプタと本製品をつなぎ、 確認します。 プロバイダより、次のいず AC コンセントに差し込みます。 れかの指示があった場合 に限り、本製品背面にある **2** 本製品を設置します。 AC RT(ルータ)モード /AP(ア  $\circ$ アダプタ ・ 縦置きで使用する場合は、本製品の Logitec l B クセスポイント)モード切 背面  $\sqrt{1+1}$ Logitec マーク り替えスイッチを「AP」側 マークが正しく読める状態で、底面に付属の | O  $\overline{1}$ 

モデムの電源をいったん切り、1 時間以上そのまま置いてください。 ※電源スイッチがない場合は、AC プラグを抜いてください。 モデムの電源をいったん切らないと、現在記憶されている接続情報がそのまま残り、本製品を接続したあと

の新しい接続情報に更新されず、インターネットへの接続に失敗する恐れがあります。

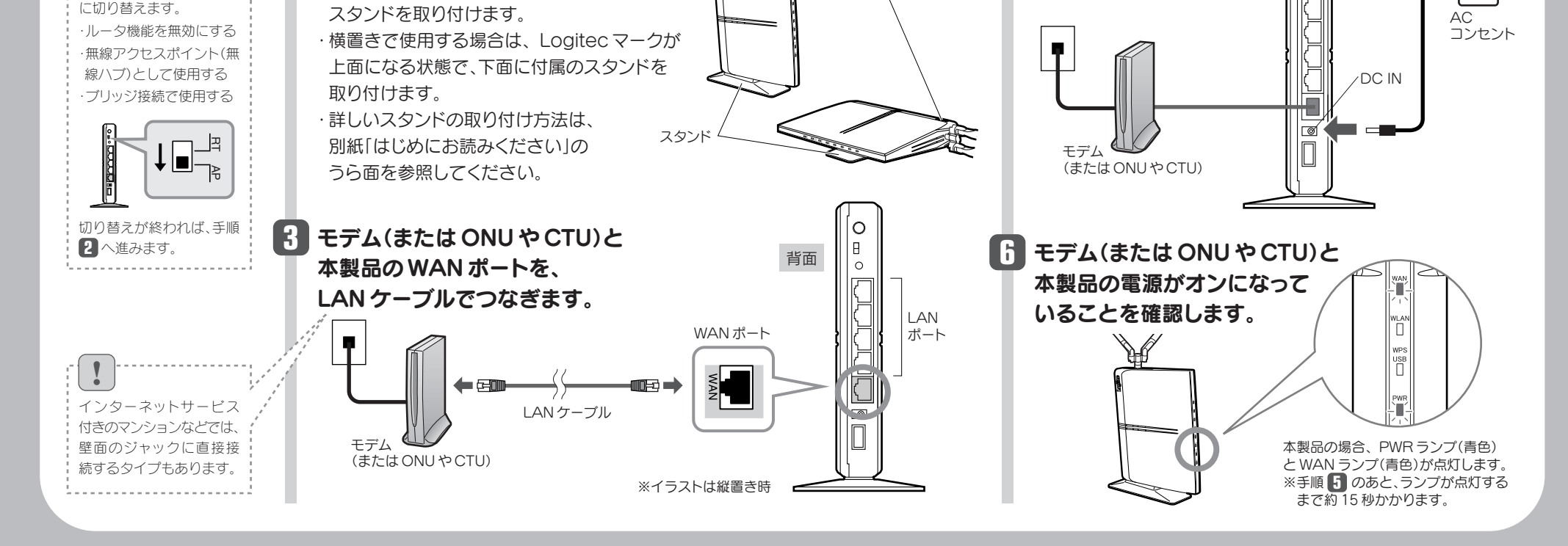

!

**STEP** 

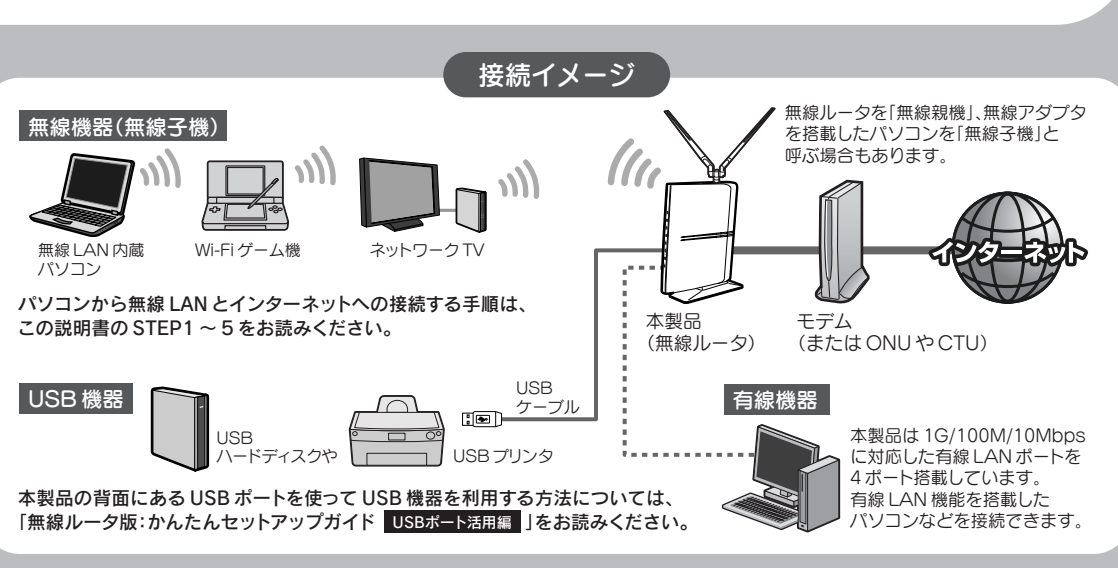

2

**1** 無線子機を取り付けるパソコンと無線ルータの距離を3m以内にします。 ● 接続確認後は、電波の届く範囲でご使用いただけます。

「無線アダプタを接続してください。」と 表示されますので、パソコンに無線アダ プタを取り付けます。 **4**

◆Windows 7/Vistaの場合 〈Windows セキュリティ〉画面が表示されたときは、[このド ライバソフトウェアをインストールします]をクリックします。 ●その他の画面が 表示されたとき

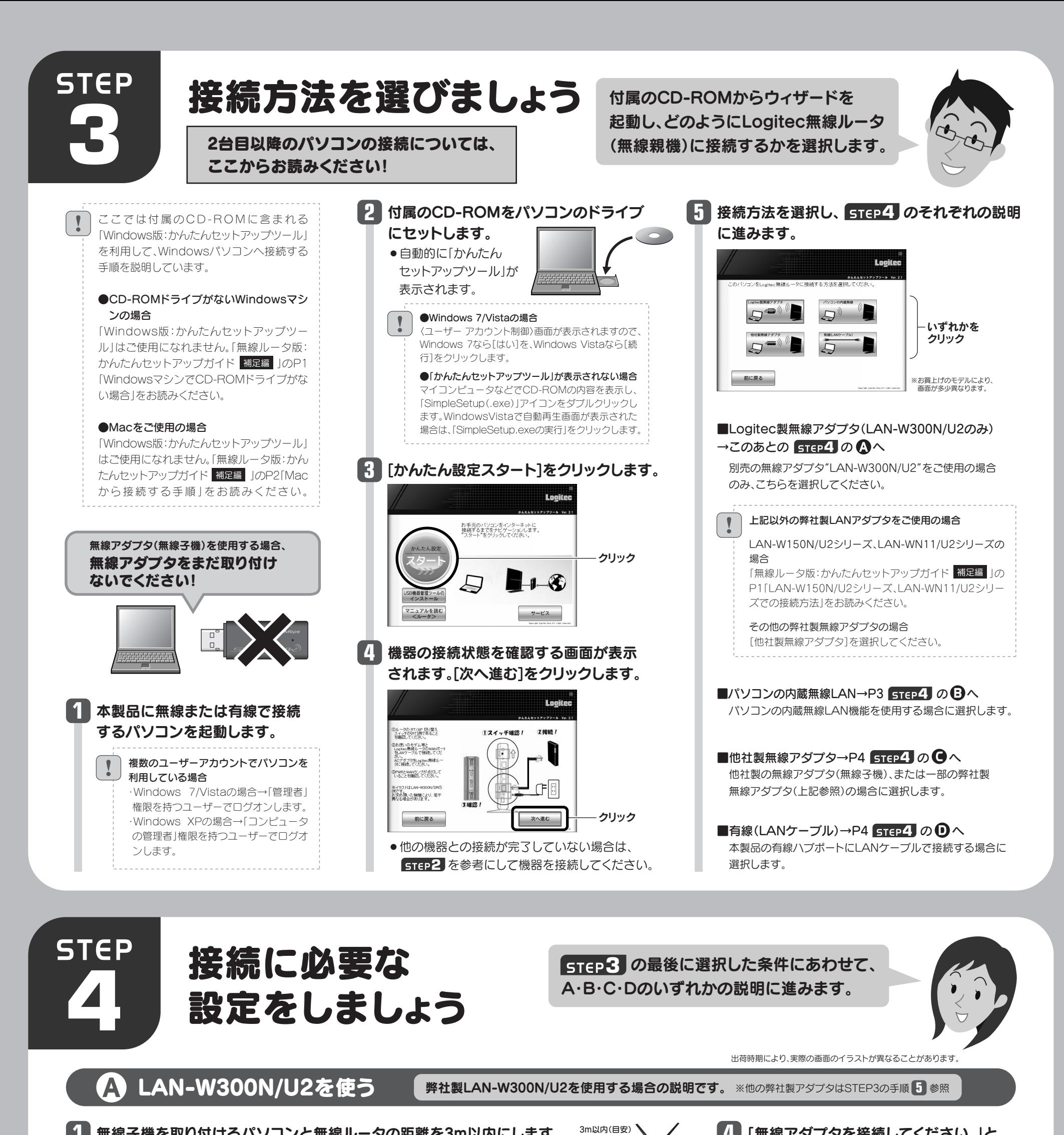

**2** [インストールする]をクリックします。

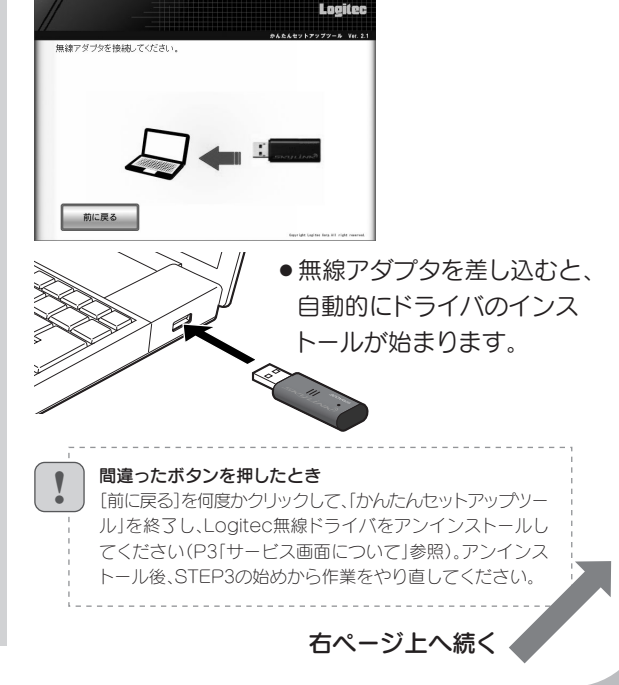

## Windows 7/Vistaでは、〈ユーザーアカウント制御〉画面が表示されますので、 **3** Windows 7の場合は[はい]を、Windows Vistaの場合は[続行]をクリックします。

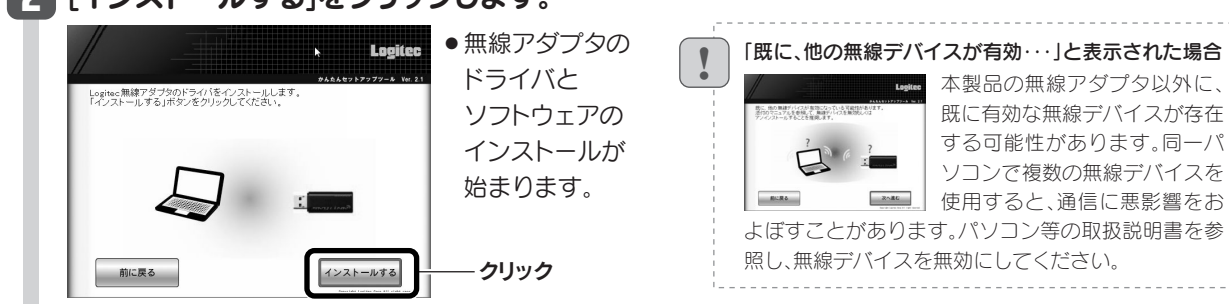

いったん「かんたんセットアップツール」を終了し、Logitec無線ドライバをアンインストールしてください(P3「サービス画面につい て」参照)。アンインストール後、STEP3の始めから作業をやり直してください。

◆Windows XPの場合 〈ソフトウェアのインストール〉画面が表 示されたときは、[続行]をクリックします。

#### ●間違ったボタンを押したとき

# 内蔵無線LANの接続が確認でき れば、[次へ進む]をクリックします。

**2**

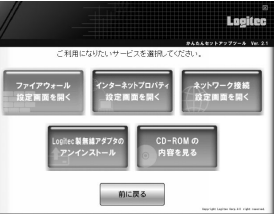

環境によって、表示される画面が

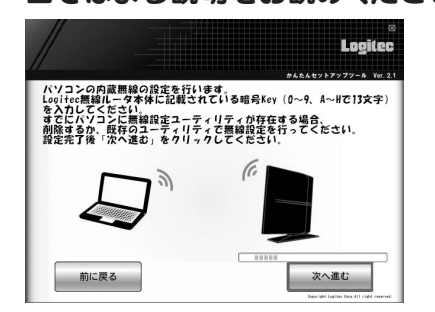

※1 接続画面には「logitecgameuser」も表示されますが、Wi-Fiゲーム機接続用です。 選択しないでください

異なります。 当てはまる説明をお読みください。

※2 Logitec無線ルータは、どちらの設定でも接続できるように設定されています。

# $\bf{3}$  | **STEP5 インターネットに接続しましょう」へ進みます。**

● 3分待っても画面が進まなければ、パソコンを再起動してSTEP3の始めから作業をやり直してください。

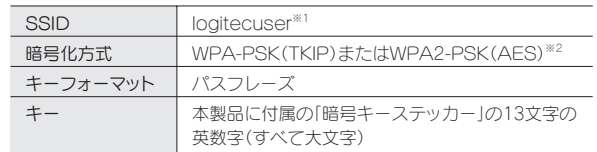

本製品に付属の「暗号キーステッカー」の13文字の 英数字(すべて大文字)を入力し、[OK]をクリック

#### 6919 9000000<br>2 おいワークの一覧を最終の情 \*\*\*\*\*\*\*\*\*<br>』 ホーム/小規模オフィスのワイヤ<br>- レス ネットワークをセットアップす  $\left(\begin{smallmatrix} \mathbf{0} & 0 \\ 0 & 0 \\ 0 & 0 \end{smallmatrix}\right)$  $\frac{\partial}{\partial t} \mathbf{U} \mathbf{X} \mathbf{U} \mathbf{Y} \partial \mathbf{U} \mathbf{X}$  logitudgements  $\binom{(\mathsf{q})}{\mathsf{q}}$  intractaments nue 0x,9x9<br>↓ 2分以 ネットワー **MEREARE**

.<br>ットワーク セキュリティ キーを入力してくださ!

■文字を非表示にする(H)

セキュリティ キー(S): 1234567890AE

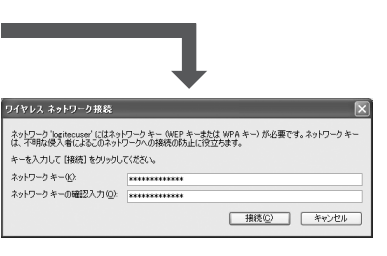

#### Windows 7の画面例 Windows XPの画面例<br>|マネットワークに掲載 F-の入力 無線LANルータ本体に記載されている暗号 Key (0〜9、A〜H で 13 文字)を<br>入力Lてください。 1234567890ABC  $x = 0$ OK キャンセル

●OSのネットワーク接続の画面が表示されなかった場合 ご使用のパソコン本体の無線LAN機能の設定方法が 書かれたマニュアルをお読みになり、右記の設定値を 参考に内蔵無線LANの設定をしてください。

①「logitecuser」を選択し、[接続]ボタンをクリックします。※「logitecgameuser」はWi-Fiゲーム機接続用です。選択しないでください。 ②本製品に付属の「暗号キーステッカー」 イヤレス ネットワークの運行 の13文字の英数字(すべて大文字)を

 入力し、[接続]をクリックします。 詳細については「無線ルータ版: かんたんセットアップガイド 補足編 」 のP2「OS標準の機能を使ったワイヤ レスネットワークの設定」をお読み ください。

●暗号キーの入力画面が表示された場合

本製品の初期暗号キー(Key) Logitec | 暗号キーステッカー

1234567890ABC 

します。

# コラム サービス画面について

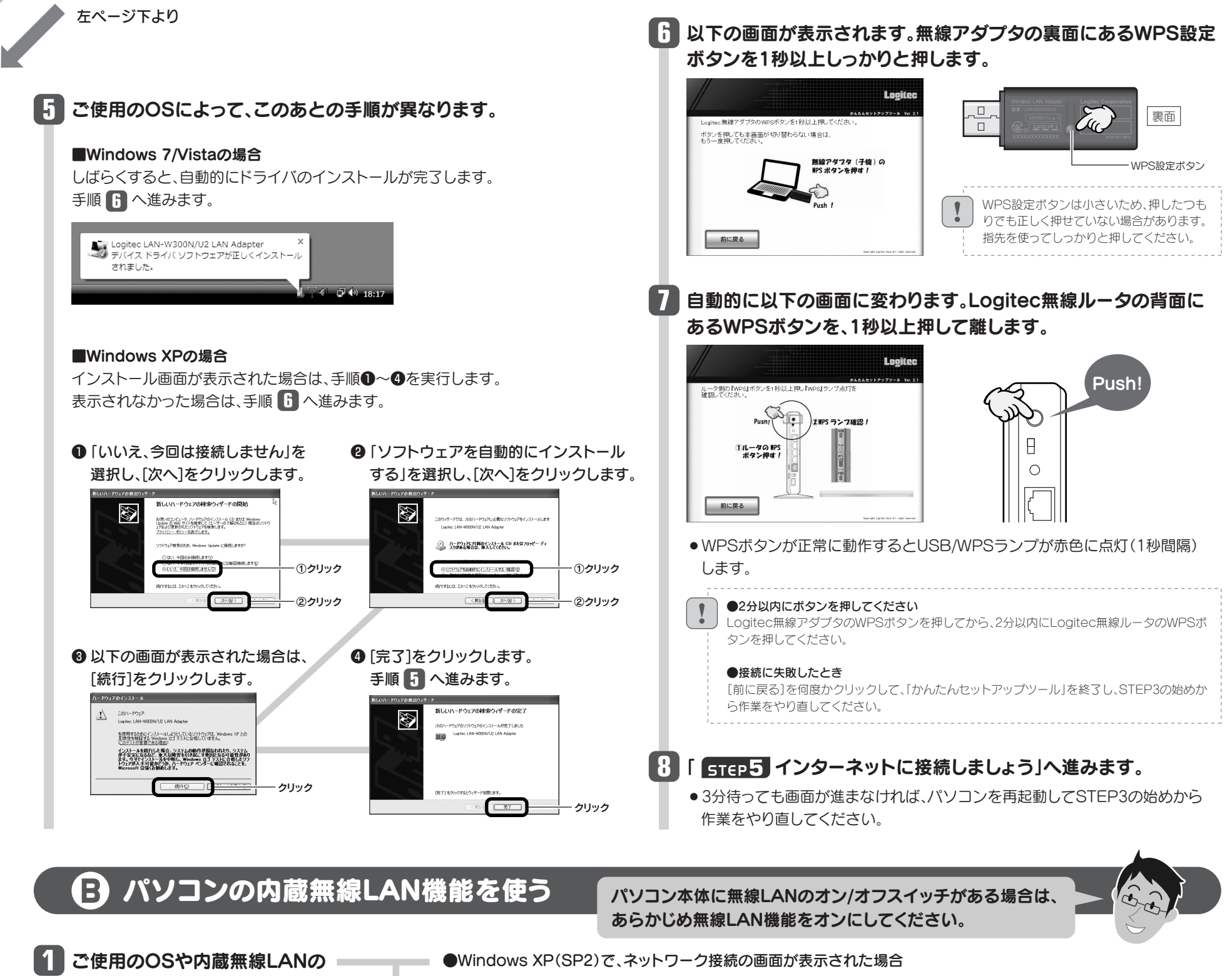

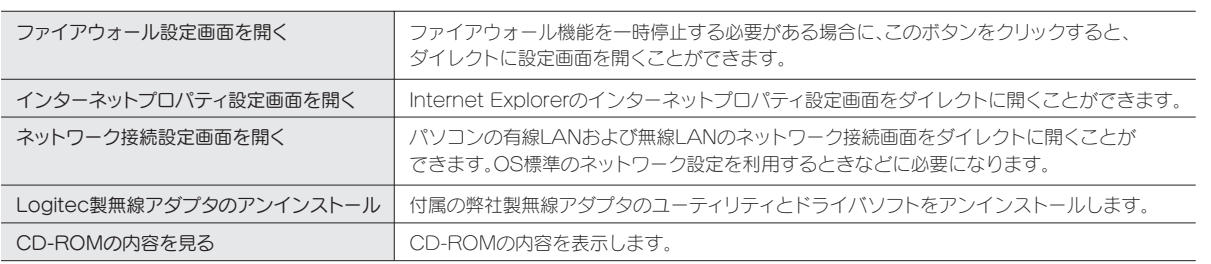

「Windows版:かんたんセットアッ プツール」のスタートページ右下の サービスボタンをクリックすると、 表のようなサービスを利用できます。

暗号キー

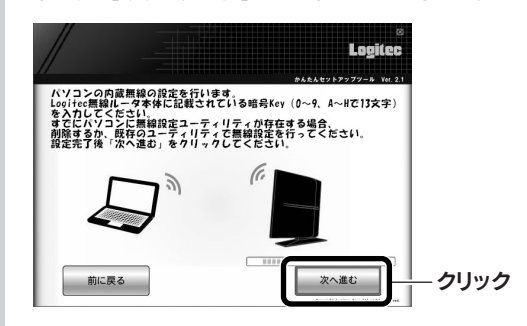

4

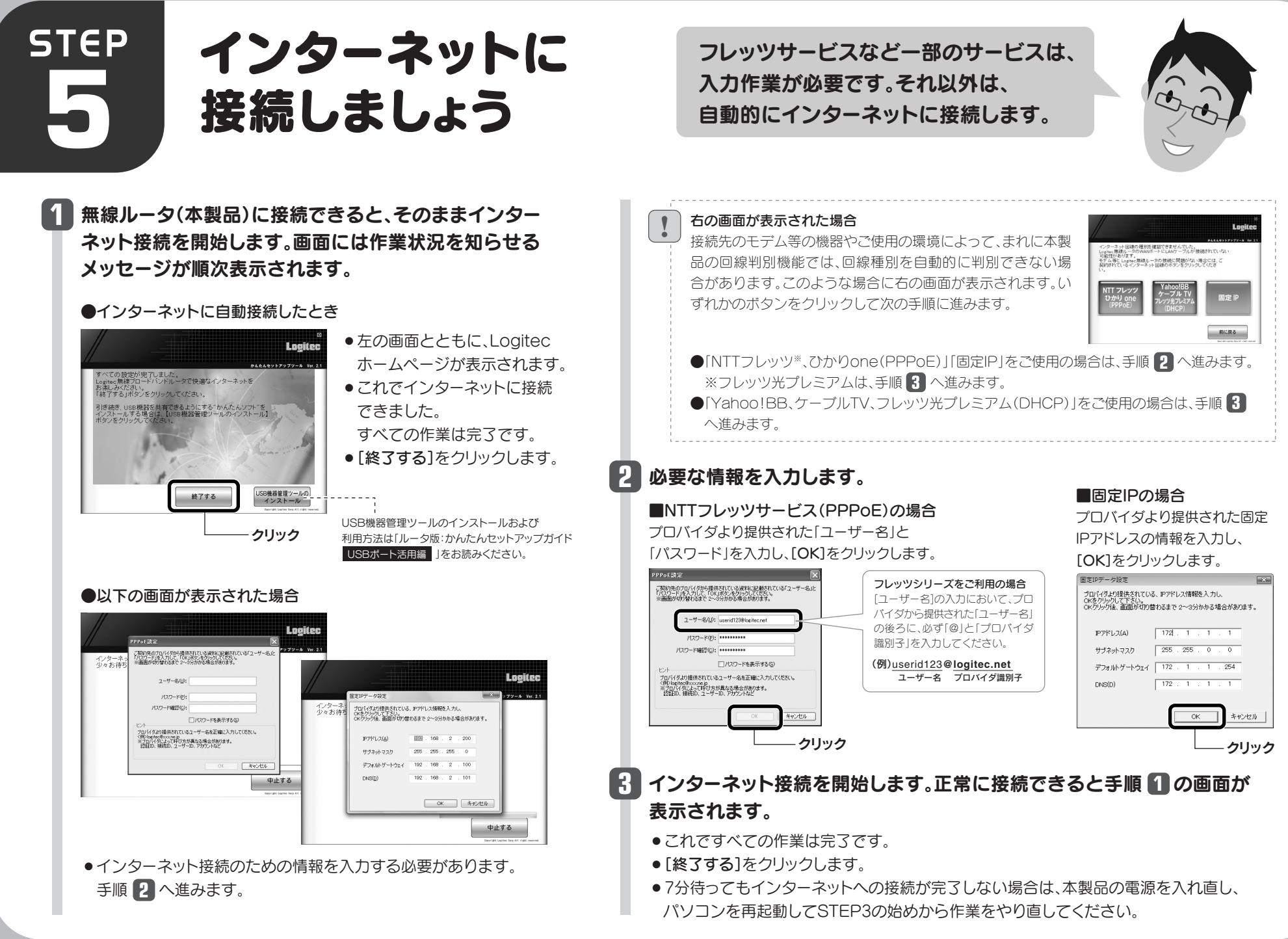

#### 他社製無線アダプタのマニュアルを お読みになり、無線LANの接続設定をします。 **1**

#### ■他社製無線アダプタに設定する内容※1

### **2** 無線アダプタの無線LAN設定が完了したら、[次へ進む]をクリックします。

#### 接続に失敗したとき

Logitec無線ルータの無線LAN設定と、パソ コン側の無線LAN設定が同じ設定になってい るか確認して、再度「かんたんセットアップツー ル」を実行してください。

● 3分待っても画面が進まなければ、パソコンを再起動してSTEP3の始めから作業を やり直してください。

# ● 他社製の無線アダプタを使う

他社製の無線アダプタに付属のマニュアルを お手元にご用意ください。

※1 この設定値は、Logitec無線ルータが初期値の状態で接続できる設定値です。

※2 接続画面には「logitecgameuser」も表示されますが、Wi-Fiゲーム機接続用です。選択しないでください。

※3 Logitec無線ルータは、どちらの設定でも接続できるように設定されています。

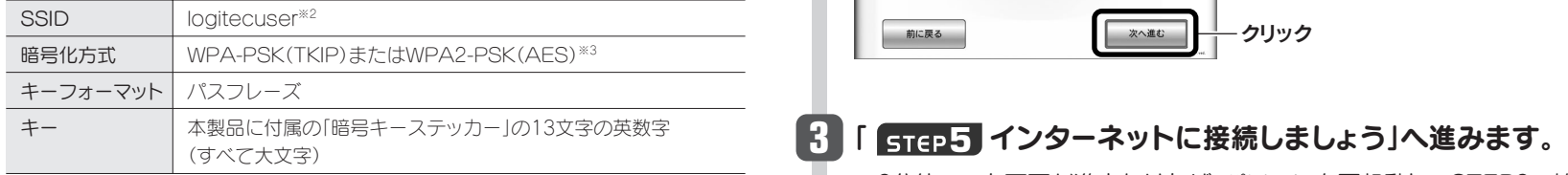

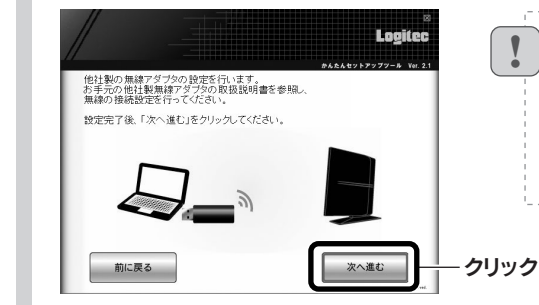

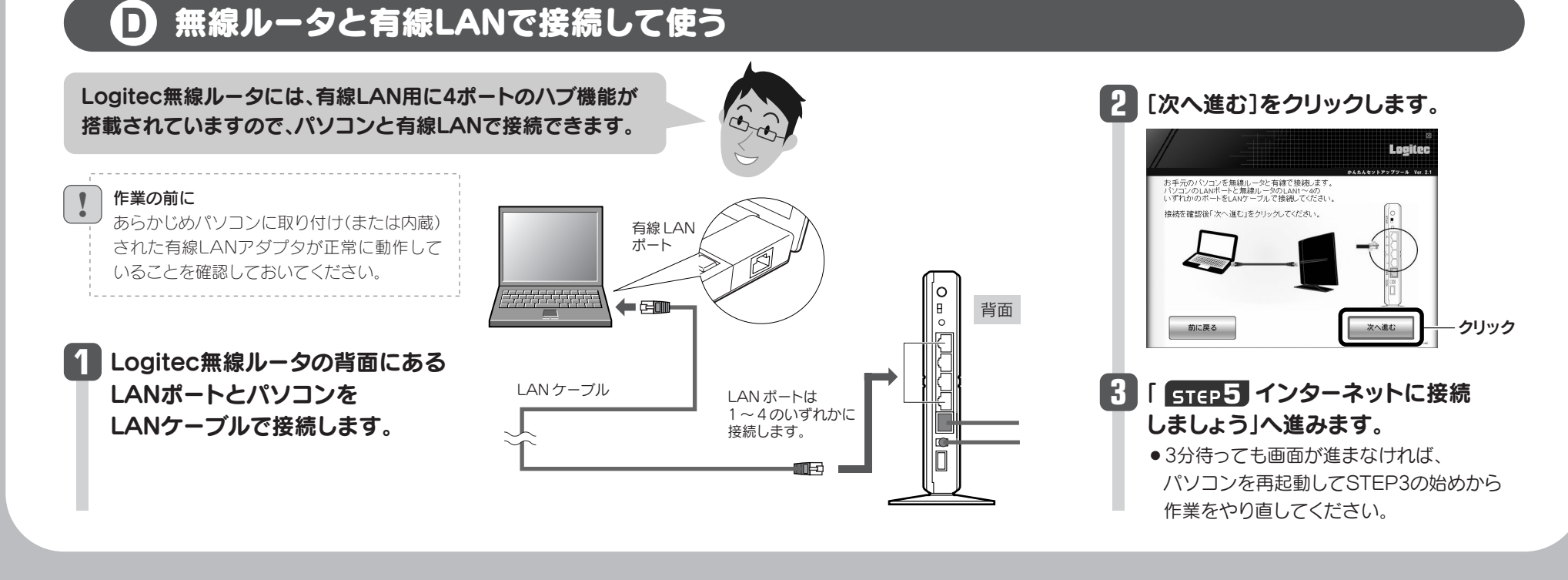